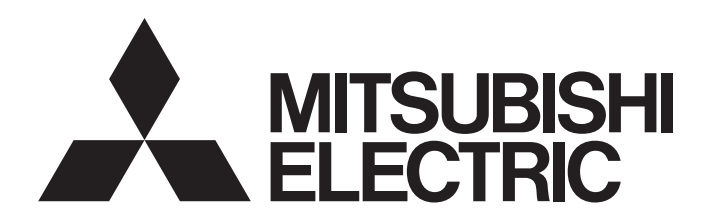

## TECHNICAL BULLETIN [1/5]

[Issue No.] GOT-A-0156-A

[Title] GOT1000 Series GT14 Models TCP/IP Stack Vulnerabilities [Date of Issue] November 2020 (Ver. A: November 2020) [Relevant Models] GOT1000 Series GT14 Models

Thank you for your continued support of Mitsubishi Electric Graphic Operation Terminal (GOT). This bulletin informs you that multiple TCP/IP stack vulnerabilities are discovered in CoreOS version 05.65.00.BD and earlier installed on the GOT1000 series GT14 models. The following describes the impact and countermeasure.

#### **1. Affected products**

The following lists the products affected by the vulnerabilities.

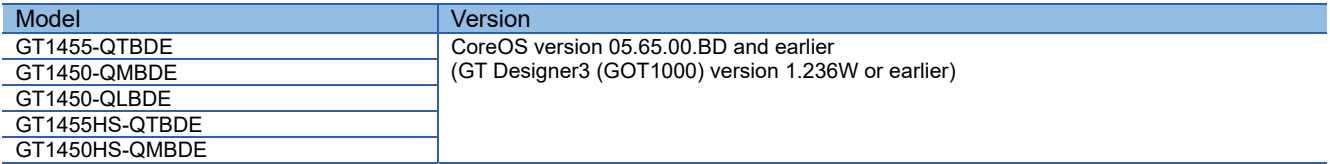

#### **1.1 How to check the CoreOS version**

The CoreOS version can be checked on the factory default screen.

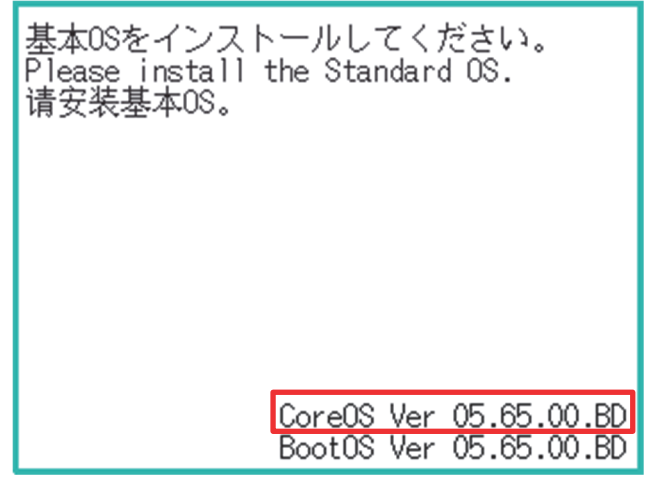

Factory default screen

The factory default screen is displayed in any of the following conditions.

- The GOT is in the factory default condition.
- Only BootOS is installed on the GOT.
- Without inserting an SD card or USB memory, the user powers on the GOT while pressing the upper left corner of the screen. \*1
- \*1 If the CoreOS version is not displayed, the fixed version of the CoreOS needs to be installed.

# **MITSUBISHI ELECTRIC CORPORATION**

HEAD OFFICE : TOKYO BUILDING, 2-7-3 MARUNOUCHI, CHIYODA-KU, TOKYO 100-8310, JAPAN NAGOYA WORKS: 1-14, YADA-MINAMI 5-CHOME, HIGASHI-KU, NAGOYA, JAPAN

# TECHNICAL BULLETIN [2/5]

#### **2. Impact**

When the GOT receives a TCP packet modified by a malicious third party, the network function may be disabled or malicious program may be executed.

For the details, refer to the following security websites.

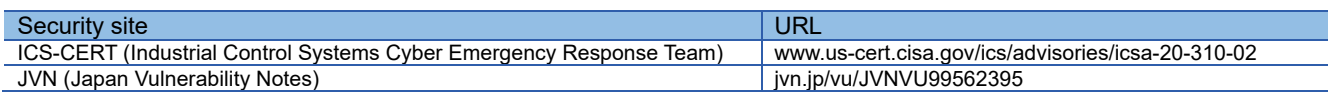

#### **3. Countermeasures**

To strengthen the security function, the vulnerabilities were addressed in CoreOS version 05.76.00.BG. Install CoreOS version 05.76.00.BG or later on the GOT.

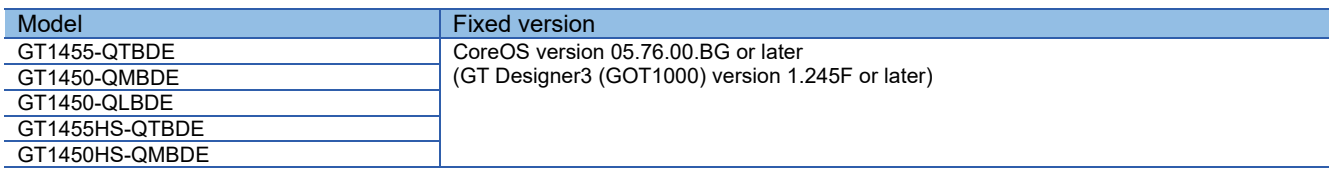

#### **3.1 CoreOS installation**

When the CoreOS is installed, all the data in the GOT are deleted. When the data in the GOT is required, read the data in advance.

- 1) Install the GT Designer3 fixed version on the personal computer. To obtain GT Designer3, contact your local sales office.
- 2) Insert an SD card into the personal computer.
- 3) Start GT Designer3 and select  $[Communication] \rightarrow [Transfer to Memory Card]$  from the menu.

# TECHNICAL BULLETIN [3/5]

#### [Issue No.] GOT-A-0156-A

- 4) Select the [Core OS Write] tab and configure the following settings.
- [Destination Memory Card]: Drive name of the SD card
- [GOT Type]: [GT14\*\*-Q(320×240)]

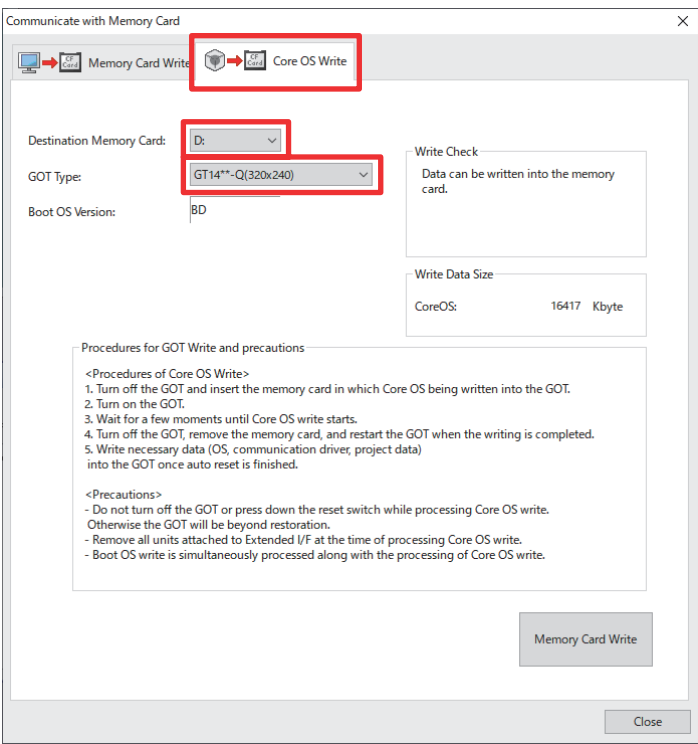

- 5) Click the [Memory Card Write] button. When writing to the SD card is completed, remove the SD card from the personal computer.
- 6) Make sure that the GOT is powered off, and then insert the SD card into the GOT and turn on the SD card access switch.

### TECHNICAL BULLETIN [4/5]

[Issue No.] GOT-A-0156-A

7) Powering on the GOT displays the following confirmation screen. To install the CoreOS, turn off the SD card access switch. To cancel installation of the CoreOS, power off the GOT.

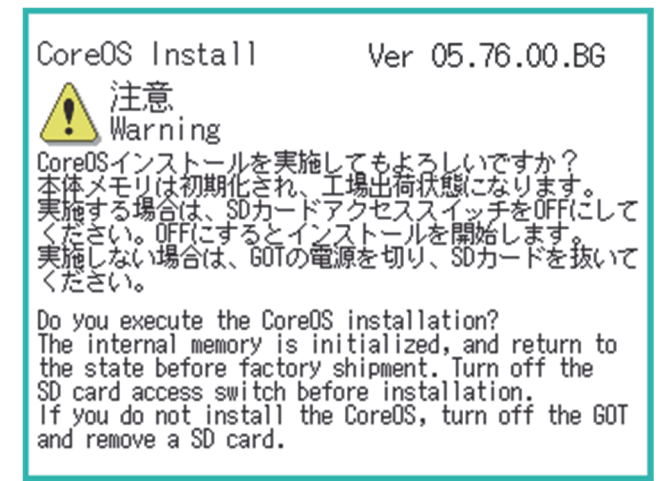

While the CoreOS is being installed, do not power off the GOT or remove the SD card. Doing so may cause the GOT to become inoperative.

8) When the installation is completed and the following screen is displayed, power off the GOT. The POWER LED of the GOT blinks (green/orange) when the installation is completed.

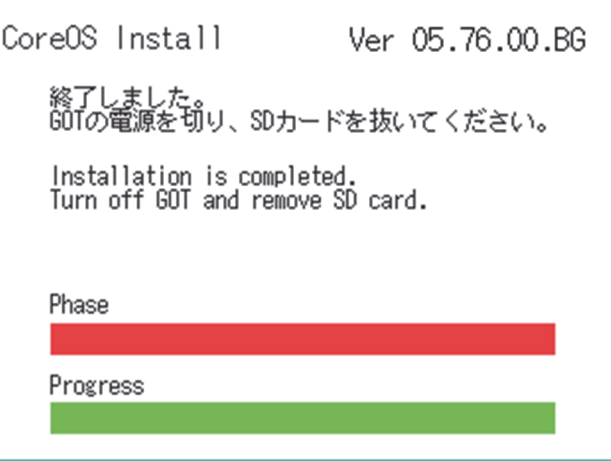

9) After powering off the GOT, remove the SD card from the GOT.

### TECHNICAL BULLETIN [5/5]

[Issue No.] GOT-A-0156-A

10) Powering on the GOT again displays the factory default screen. Check that the CoreOS version is 05.76.00.BG or later.

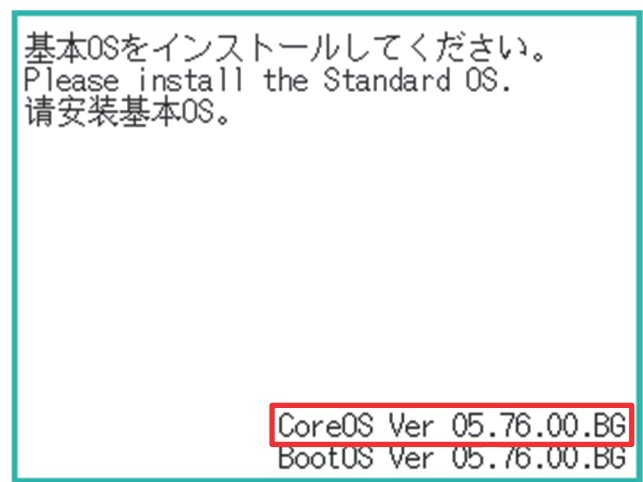

11) Install OS (Standard monitor OS, communication driver, etc.) or download project data as required.

For details on installing the CoreOS, refer to the following.

- **→ GT14 User's Manual (JY997D44801)** 16.5 CoreOS
- GT14 Handy GOT User's Manual (JY997D50202) 17.5 CoreOS

#### **3.2 Mitigations**

Allow only trusted networks to access the products.

#### **REVISIONS**

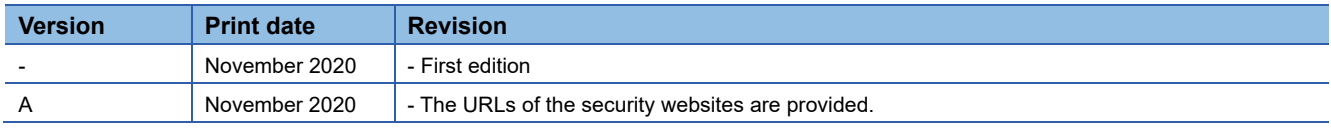